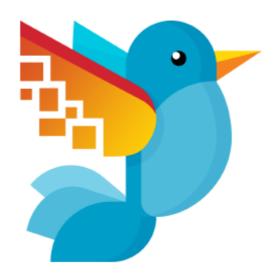

## Movavi Photo DeNoise для Mac User Manual

## Start here:

Quick start guide
Remove trial restrictions
Remove noise from photos

## **Table of Contents**

| Quick start guide           | 3  |
|-----------------------------|----|
| Removing trial restrictions |    |
| Getting an activation key   |    |
| Activating Photo DeNoise    |    |
| Activating without Internet |    |
| Open images                 |    |
| Zoom and navigation         |    |
| Removing Noise              | 15 |
| Saving presets              | 17 |
| Rotate and flip             | 19 |
| Crop                        | 21 |
| Resize                      |    |
| Save images                 |    |
| Changing image format       |    |
| Print photos                |    |
| Image size and quality      |    |
| Help and support            |    |
| Supported formats           |    |
| System requirements         | 34 |

## **Quick start guide**

## How to edit an image and remove color noise

## Step 1: Open image

Open Movavi Photo DeNoise for Mac and click **Browse for Images** to choose the image you want to edit. Other ways to open a picture

How to use zoom and navigation

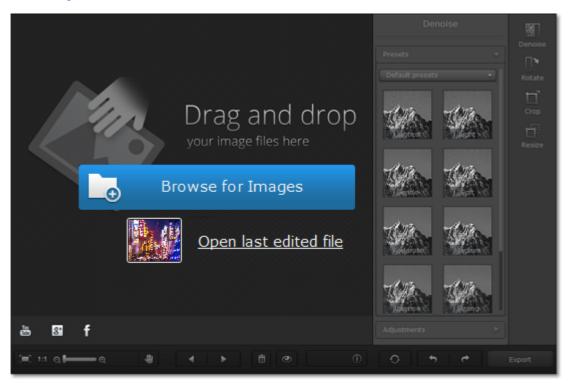

## Step 2: Remove noise

- 1. Click the **Denoise** button to open noise removal options.
- **2.** Choose a noise removal preset under **Presets**. After you've selected a preset, an intensity slider will appear under its thumbnail. Use this slider if you want to reduce the intensity of the effect.
- 3. Click **Adjustments** and use the sliders to further improve the image.

Learn more about noise removal

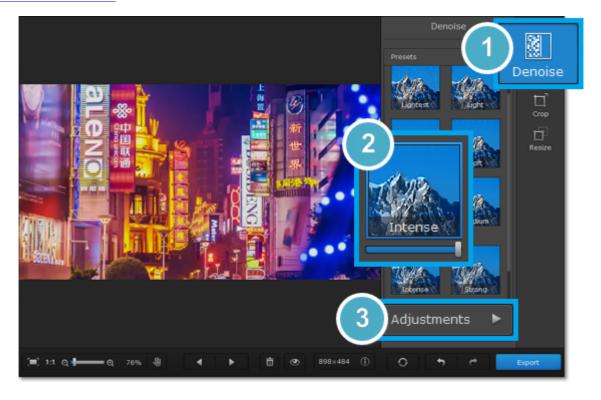

## Step 3: Edit the photo dimensions

The **Rotate** tab allows you to rotate the image by 90 degrees, mirror the image horizontally or vertically, and straighten out the horizon.

The **Crop** tab allows you to cut off the edges of the photo. You can use this to crop the image to the necessary proportions or focus on the photo's subject.

The **Resize** tab allows you to shrink the image to the necessary size in pixels. This can be useful for making avatars, or uploading images to the web.

Learn how to rotate and straighten images

Learn how to crop images

Learn how to resize images

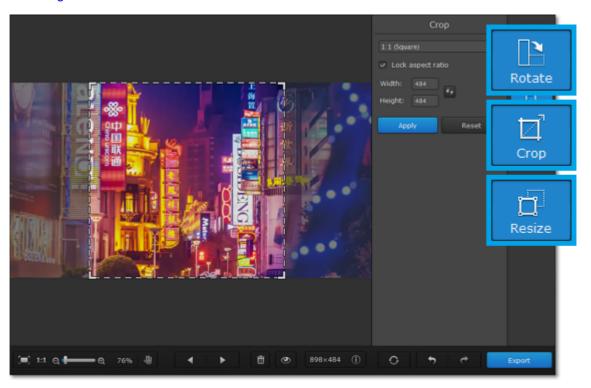

**Step 4: Export image**When you're done, click the **Export** button to save your photo!

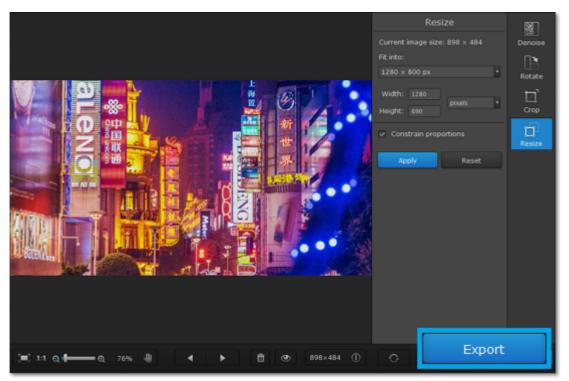

## **Removing trial restrictions**

When you first install a copy of Movavi Photo DeNoise for Mac, it will be running in trial mode, where you **cannot save the edited images**. To be able to use the program to its fullest, you will need to activate it using an activation key that you can purchase from our official website or any of our partners.

Follow the instructions below to activate your copy of Movavi Photo DeNoise for Mac:

## Step 1: Buy activation key

1. Click the button below to go to the purchase page and click the **Buy Now** button there.

# **Buy Activation Key**

- **2.** You will be taken to our web store. Fill in your billing information and payment options and proceed with the purchase form. **IMPORTANT!** Be sure to enter a valid e-mail address: it will be used to deliver your activation key.
- **3.** Once you have placed your order, you will shortly receive a confirmation for your order and an e-mail from *support@movavi.com* containing your activation key.

## Step 2: Open the activation window

- 1. Open Movavi Photo DeNoise for Mac.
- 2. Open the Movavi Photo DeNoise menu and choose Activate Software. The activation window will appear.

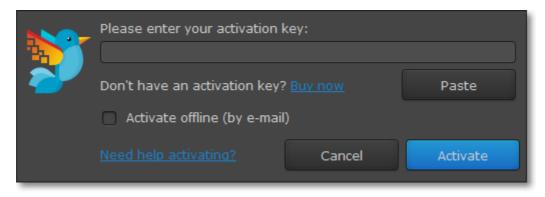

### Step 3: Enter your activation key

- 1. Enter the activation key into the corresponding box.
- 2. Click Activate to complete the activation.

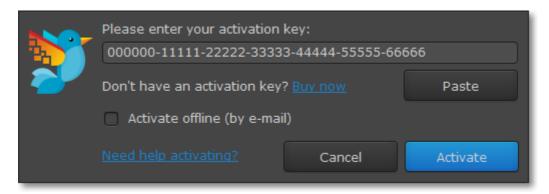

### Having problems with activation?

If activation is not working as expected, try the following:

- Make sure that the activation key is entered correctly and is intended for the program you are activating.
- Try activating offline via e-mail.
- Contact us at <a href="mailto:support@movavi.com">support@movavi.com</a> and we'll help you solve the problem!

### **Activating without Internet access**

If the computer you have installed **Movavi Photo DeNoise for Mac** on is not connected to the Internet, you can <u>activate the program via e-mail</u>.

## **Getting an activation key**

You can purchase an activation key from the official Movavi website or from any of our partners. To purchase a digital copy from the official website, follow the steps below:

## Step 1: Go to the purchase page

To open the purchase page for Movavi Photo DeNoise for Mac:

- In the Movavi Photo DeNoise menu, choose Buy Activation Key, or
- Follow the link below...

# **Buy Activation Key**

## Step 2: Choose a license type

- If you plan to use Movavi Photo DeNoise for Mac at home, click **Buy Now** on the purchase page to proceed with buying the personal license.
- If you plan to use Movavi Photo DeNoise for Mac at work, in a government institution, or gain profit in any way, go to the **Business license** tab on the purchase page.

After that, you will be redirected to an online store depending on your region and the available payment methods. All of our vendor partners are secure and completely safe.

## Step 3: Fill in your billing details

- 1. Choose any of the available payment methods.
- 2. Fill in the information required on the page.
- 3. Enter a valid e-mail address. This e-mail will be used to deliver your activation key.

## Step 4: Get your activation key

After the purchase has been verified, you will receive a letter containing your activation key. Now you can use it to activate the program.

**Activation instructions** 

**Activating without Internet access** 

## If you haven't received your activation key within the hour:

- Check the **Spam** folder of your mailbox.
- Contact support

## **Activating Photo DeNoise**

Activating Movavi Photo DeNoise for Mac will let you use the program forever and save your photos. Activation requires an Internet connection to verify your key.

#### You will need:

- Movavi Photo DeNoise for Mac activation key. You should receive your key via e-mail right after your purchase is completed. Don't have a key? Buy now
- Internet access to verify your key. Don't have Internet access? See this guide on offline activation

## Step 1: Open the activation window

- 1. Launch Movavi Photo DeNoise for Mac.
- 2. Open the Movavi Photo DeNoise menu and select Activate Software. The activation window will open.

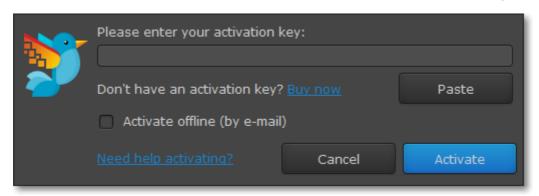

## **Step 2: Enter your activation key**

- **1.** Enter or paste your activation key into the corresponding box of the Activation window.
- 2. Click Activate to verify your activation key.

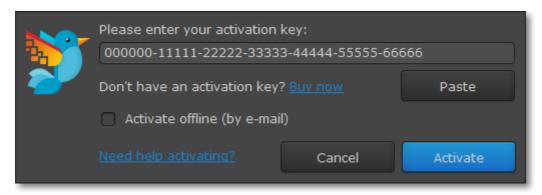

If you have entered the key correctly, you should see a message confirming successful activation. Click **OK** to complete the activation process and restart the program.

## Having problems with activation?

- · Check that the activation key is entered correctly and is intended for the program you are activating.
- Try offline activation.
- Contact our support team

## **Activating without Internet**

Activation requires Internet access to verify your activation key. If you don't have a working Internet connection on the computer that Movavi Photo DeNoise for Mac is installed on, you can activate the program via e-mail using any other computer or device. You will be asked to send us an automatically generated e-mail and then enter the reply into the program's Activation window.

#### You will need:

- Movavi Photo DeNoise for Mac activation key. You should receive your key via e-mail right after your purchase is completed. Don't have a key? <u>Buy now</u>
- A device or another computer that can be used to send and receive e-mail.

## Step 1: Open the activation window

- 1. Launch Movavi Photo DeNoise for Mac.
- 2. Open the Movavi Photo DeNoise menu and select Activate Software. The activation window will open.

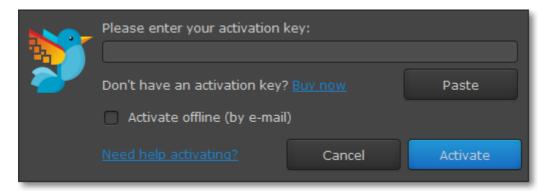

## Step 2: Enter the activation key

- 1. Enter or paste your activation key into the corresponding box of the Activation window.
- 2. Select the Activate offline option.
- 3. Click **Activate** to proceed to the next step.

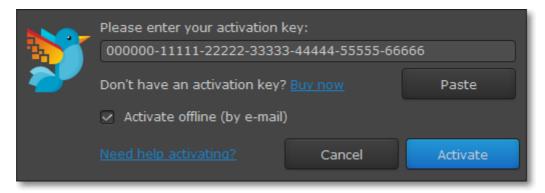

### Step 3: Send an e-mail with the provided information

The next window contains important activation information that you will need to send us via e-mail in order to activate your program.

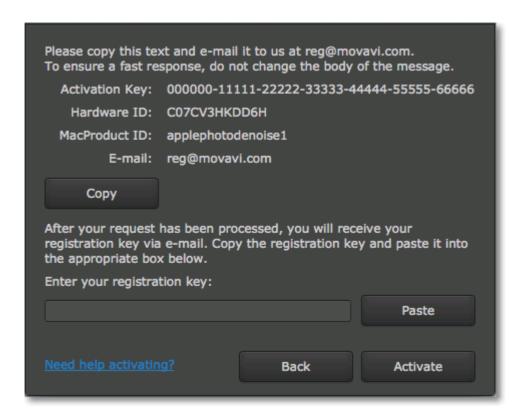

- **1.** Click the **Copy** button to copy the information in the window. If necessary, save or transfer this information to the computer or device that you will be sending the e-mail from.
- 2. On the computer with an Internet connection, open your mail client and compose a new e-mail. Paste the information you've copied earlier into the message body and send this e-mail to <a href="reg@movavi.com">reg@movavi.com</a>. The activation server will then verify your activation key and send you an automatic response containing a **registration key**, which you will need to enter into the **Activation** window. You should receive the server's reply within an hour.

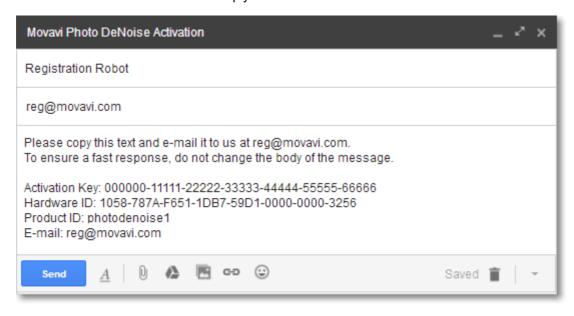

### Step 4: Enter your registration key

- 1. When you have received your registration key, save it and go back to the Activation window.
- 2. Enter the registration key into the corresponding box.
- 3. Click Activate to submit the information.

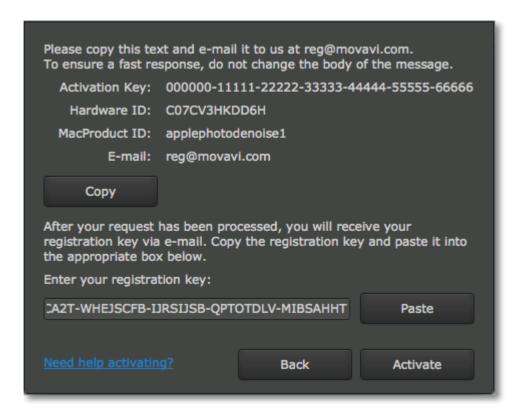

Once activation is complete, you may be asked to restart the application.

## If you're having problems with offline activation:

- Make sure that the keys are entered correctly and are intended for your version of Movavi Photo DeNoise for Mac.
- Make sure you have administrator rights on your computer.
- Contact our support team

## **Open images**

To begin editing an image, you will need to open it in Movavi Photo DeNoise for Mac.

## **Drag-and-drop**

Find the necessary image in Finder window and then drag it from Finder window right onto the Photo DeNoise window.

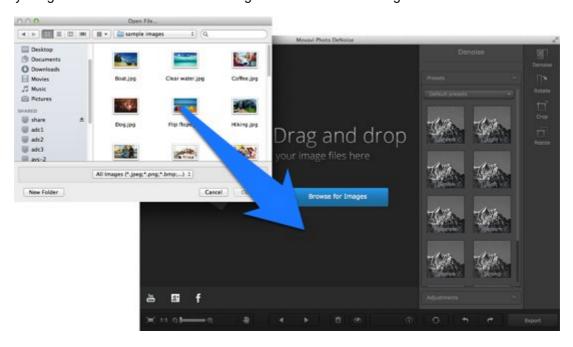

#### **Browse**

On the start screen of Movavi Photo DeNoise for Mac, click the **Browse for Images** button. A Finder window dialog box will appear. There, choose the file you want to edit and click **Open**.

### Recent file

On the start screen of Movavi Photo DeNoise for Mac, click **Open last edited file**. The thumbnail next to it shows which image was opened last.

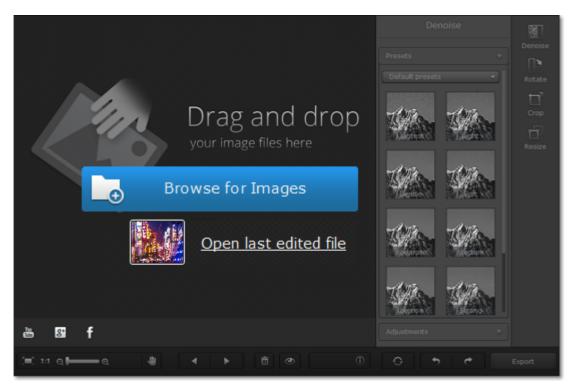

#### File menu

Open the **File** menu and choose **Open**. A Finder window dialog box will appear. There, choose the file you want to edit and click **Open**.

# See also: Saving images

## **Zoom and navigation**

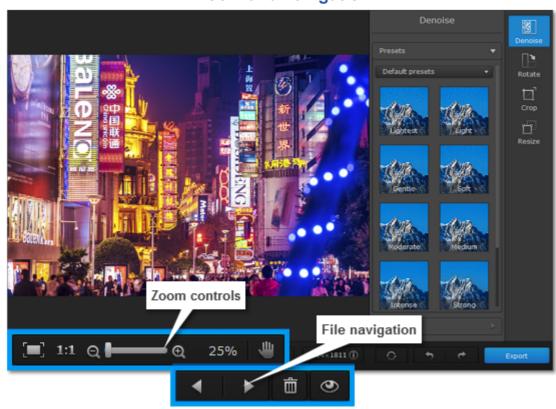

#### Zoom

When you open an image in Movavi Photo DeNoise for Mac, it will be fitted to the window size. Use the zoom and navigation tools at the bottom of the window to set a comfortable view.

- Fit to screen adjusts the zoom level so that the entire image can fit in the window.
- 1:1 Actual size sets the zoom level to 100%, displaying the image as it is.
- **Hand tool** to move an image around while zoomed in, click the hand icon and hold the left mouse button to move the image. Then, click the hand icon again to go back into editing mode. You can also move the image at any time by holding the right mouse button.

To magnify an image, use the zoom slider at the bottom of the window. You can also zoom in and out using the mouse wheel. When you zoom in or out, the current zoom level will be displayed to the right of the navigation controls.

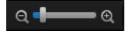

#### **Navigation**

Now you can sort through entire photo folders and edit their contents on the fly. Use the file navigation buttons at the bottom of the window:

- Go to the **previous image** in the folder.
- Go to the **next image** in the folder.
- **Delete** the current image.
- Click and hold to see the **original** of this image before editing.

## **Removing Noise**

Digital noise is random variations of brightness or color on the image. Most often, noise appears on photos taken in low-light conditions. While you can take certain measures to take pictures with less noise, you can also easily remove or reduce noise after taking the picture.

### **Quick photography tips**

- Use better lighting. No matter what camera you use, your pictures will be clearer if you take them in bright daylight.
- Don't use digital zoom. Unlike optical zoom, it yields poor image quality. Instead, crop the image afterwards.
- Know your camera. Set lower ISO and higher exposure for low-light photos.

### Step 1: Open the Denoise tab

Click the **Denoise** button on the sidebar to open noise reduction options.

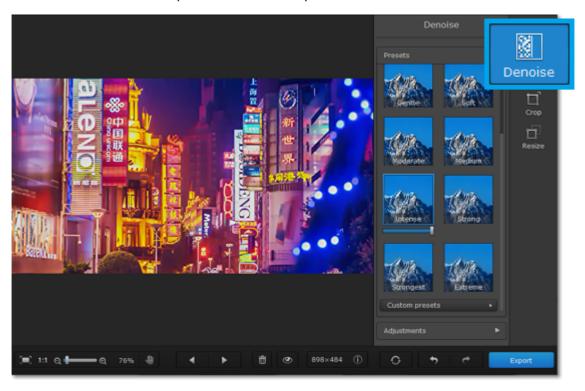

### Step 2: Choose a preset

- **1.** Under **Presets**, choose one of the premade noise removal modes. Each has a different strength and noise removal method. Try a few to see which one works best for your specific image.
- **2.** Once you've enabled a preset, a slider will appear under it. Use this slider to change the intensity of the selected preset, blending the output image with the original.

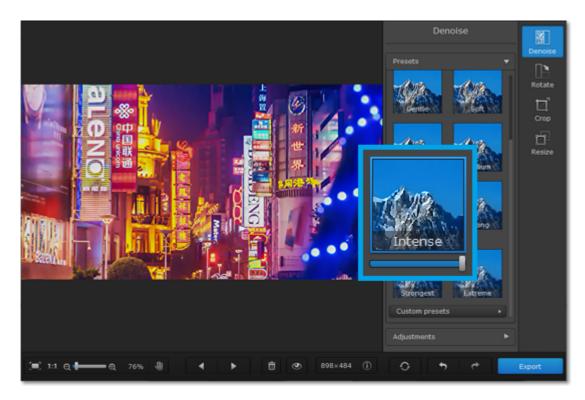

Step 3: Use fine adjustments

- 1. Click the Adjustments button to see fine adjustment options for the selected preset.
- **2.** Use the sliders to further improve your photo.

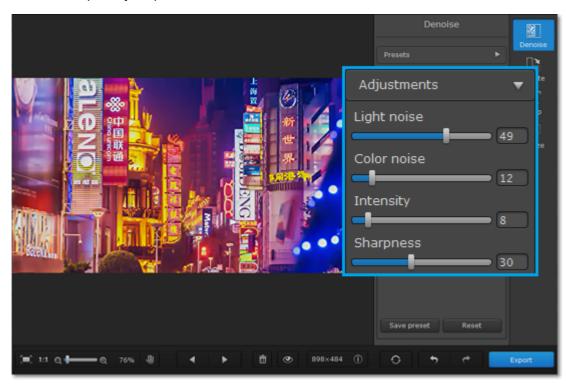

Light noise: use this to compensate for variations in brightness (Luminance or contrast noise).

Color noise: use this to compensate for random specks of color (Chroma noise).

Intensity: for some presets, you can modify the strength of the noise removal algorythm.

**Sharpness:** use this to return some detail to the image if it looks too smooth.

\* Please note that very high values may cause distortions.

That's it! Don't forget to save your image without noise!

## **Saving presets**

If you find a combination of adjustments that works best for your pictures, you can save it for later use.

## **Step 1: Choose an existing preset**

Under Presets, choose one of the noise reduction methods. This will be the base for your new preset.

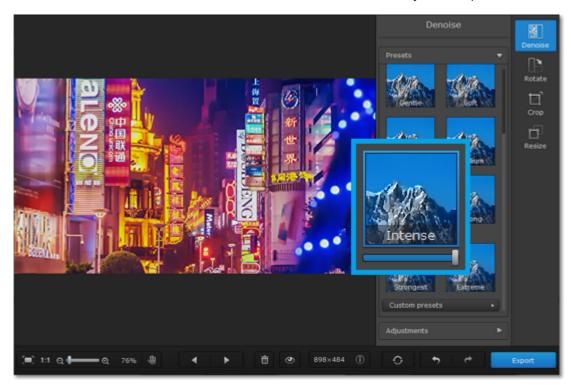

## Step 2: Modify adjustments

- 1. Click the **Adjustments** button to see the fine adjustment options.
- **2.** Use the sliders to reach the desired effect.

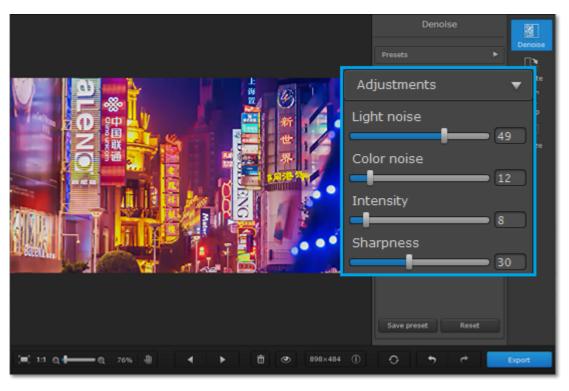

## **Step 3: Save preset**

- 1. At the bottom of the Adjustments section, click Save preset.
- 2. A dialog box will appear. Enter a name for the new preset.
- 3. Click Save.

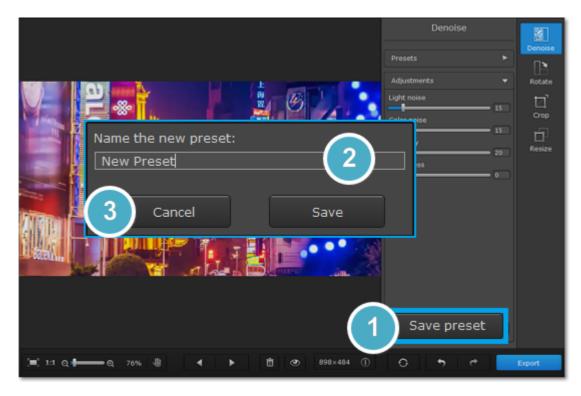

That's it! Your new preset will appear under **Presets > Custom presets**.

## Renaming custom presets

- 1. Open the list of Custom presets.
- 2. Right-click the preset that you want to edit and choose Rename Preset.
- 3. A dialog box will open. Enter a new name for the preset and click Save.

## **Deleting custom presets**

- 1. Open the list of Custom presets.
- 2. Right-click the preset that you want to edit and choose Delete Preset.
- 3. Click Yes in the dialog box to confirm deleting the preset.

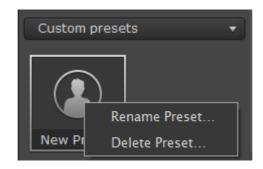

## **Rotate and flip**

The **Rotate and Flip** tab allows you to flip, rotate, and straighten out images with slanted horizon levels. Click the **Rotate** button on the right-hand side of the window to open orientation options.

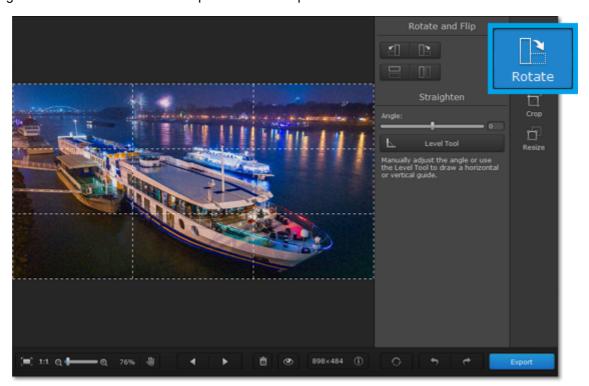

## Rotate and flip images

Use the buttons on the Rotate and Flip tab to rotate the image by 90 degrees or to mirror the image.

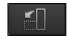

Rotates your photo 90° counterclockwise

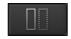

Flips your photo horizontally (left to right)

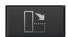

Rotates your photo 90° clockwise

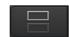

Flips your photo vertically (upside-down)

#### Straighten images

A tilted horizon is a frequent problem for both beginner and experienced photographers when shooting from a handheld camera. This tool allows you to easily correct tilting in your photos, and you won't have to worry about horizon levels when taking your pictures.

The **Angle** slider allows you to manually rotate the image up to 45° either way.

## **Using the Level Tool:**

The **Level Tool** can help you automatically straighten out the image.

- **1.** In your photo, find a straight horizontal or vertical line. This can be the horizon, the side of a building, or any other lines that are parallel or perpendicular to the horizon.
- **2.** Now, click the **Level Tool** and trace that line on your image. Once you've traced the line, the image will be automatically rotated to make that line exactly horizontal or vertical.

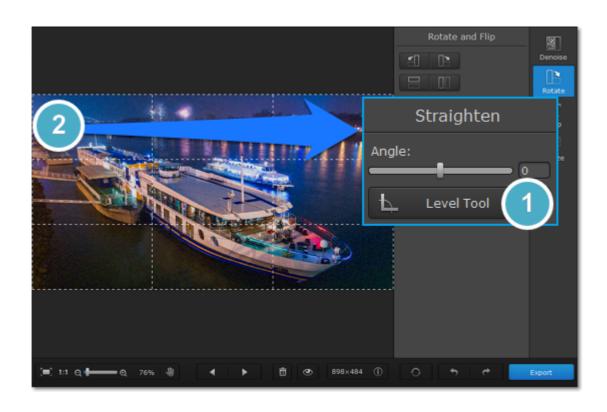

## Crop

Cropping an image allows you to save it with a different aspect ratio, remove unwanted parts from the edges, and zoom in on objects inside the image. We recommend that you save a backup copy of the image before cropping, in case you need the original image later. Click the **Crop** button on the right-hand side of the window to open the **Crop** tab.

## Step 1: Open the Crop tab

Click the **Crop** button on the right to open cropping options.

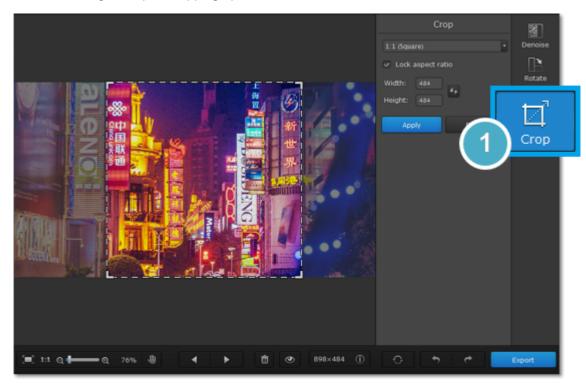

#### Step 2: Define size

Next, specify the size and proportions that you want. There are several ways to set the size:

### **Crop frame**

A crop frame will be visible over the image. Drag inside the image to draw the cropping rectangle, or move the edges of the crop frame with your mouse.

#### **Pre-defined sizes**

Open the drop-down box and select a suitable size from the list. Here, you can find some commonly used sizes and presets for quickly changing the proportions of the image.

### **Manual input**

If you need a specific size in pixels, you can manually enter the **width** and **height** into the corresponding boxes. To switch the width and height, click the **Invert Proportions** icon.

## Lock aspect ratio

Selecting this option will maintain the selected width to height proportions. This way, when you change one dimension of the cropping rectangle (whether by drawing the cropping area or by entering a number for width or height), the other dimension will change accordingly to keep the selected aspect ratio.

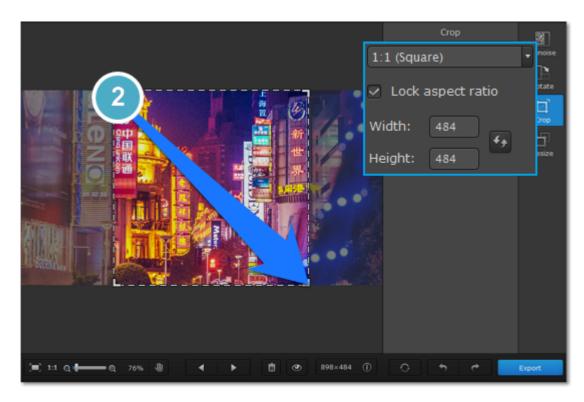

**Step 3: Apply changes**Click the **Apply** button to accept the cropping changes. To discard the changes, click **Reset**.

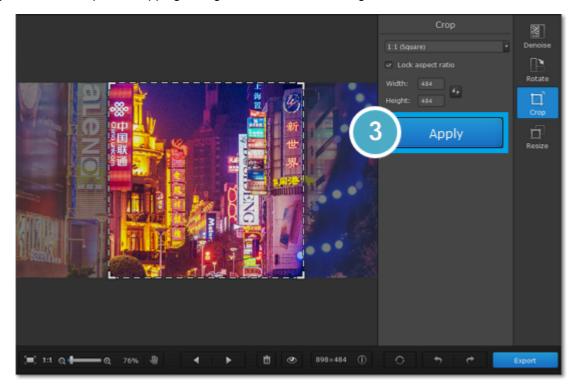

Don't forget to <u>save your image!</u>

## Resize

Resizing images allows you reduce an image's file size, prepare pictures for uploading to web albums, which often have a size limit, or prepare web-sized images for blogs and websites.

### Tips:

If you intend to make other edits to the photo, it is best that you do them prior to resizing it, since the image quality will then be preserved better. Also, we recommend that you save a copy of the image before resizing in case you may need it later, especially if you plan on printing out the image.

## Step 1: Go to the Resize tab

On the right-hand panel of the window, click the **Resize** button to switch to the **Resize** tab.

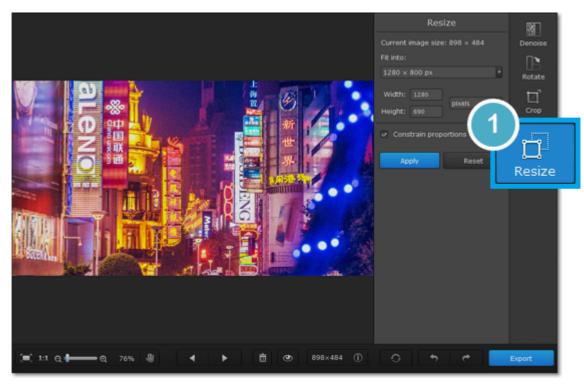

## Step 2: Enter new dimensions

Select or enter the necessary image size:

- The **Fit into** box allows you to select from the most common image sizes, as well as presets for printing and exporting images.
- To enter a custom image size, enter the dimensions into the **width** and **height** boxes. You can change the measurement unit in the box on the right. The default unit is pixels.
- To avoid visual distortions of the image after resizing, keep the **Constrain proportions** option enabled.

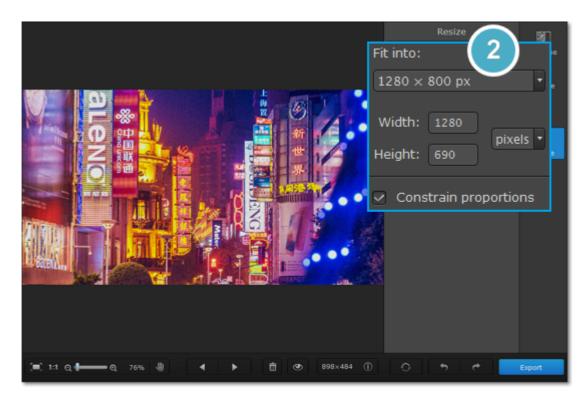

**Step 3: Apply changes**Finally, click **Apply** to resize the image to the specified size. Don't forget to <u>save the image</u> when you're done!

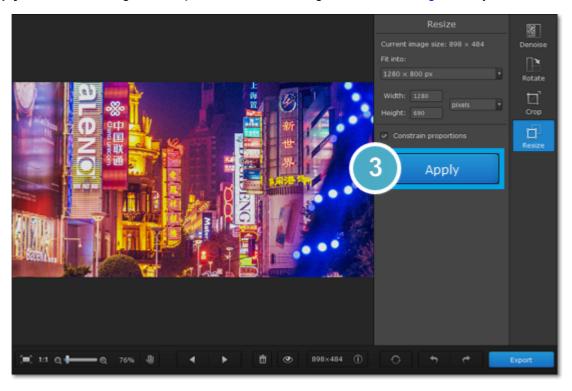

## Save images

**Step 1:** Click the **Export** button in the bottom right-hand corner or open the **File** menu and click **Save** to rewrite the previous image, or click **Save As** to save the image under a different name.

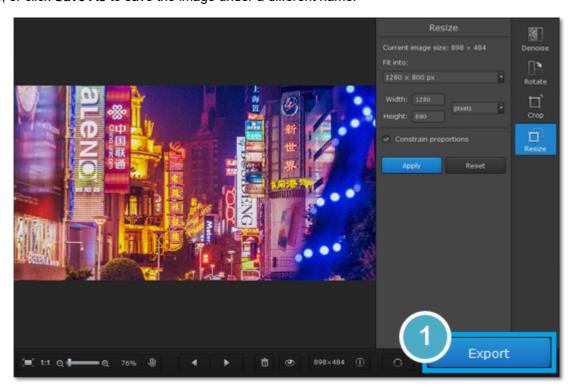

**Step 2:** In the **Save File** dialog box, choose where you want to save your image.

Step 3: If you want to save the image in a different format, open the Save as type list and select the format you want.

Step 4: Finally, click Save.

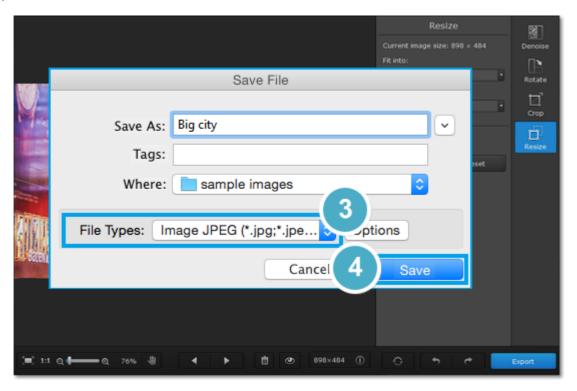

## **Changing image format**

Changing an image's format allows you to use your images in a wider variety of situations or compress the images to a smaller file size. Many websites only allow a limited number of formats for uploading, so having a tool to easily change image format becomes a must.

**Step 1:** After you've opened and edited an image, click **Export** in the bottom right-hand corner of the window. The **Save File** dialog box will open.

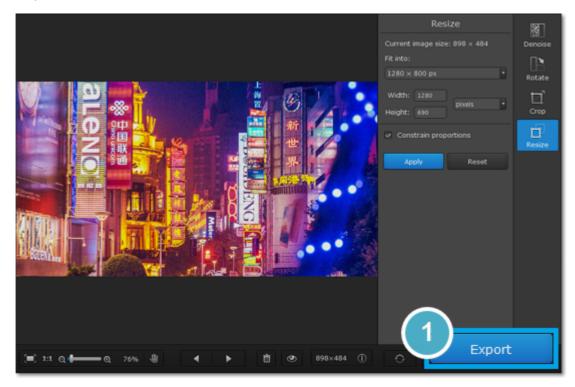

**Step 2:** To choose an image format, open the **Save as type** box and select the format you need. If the format lists multiple file extensions, such as \*.jpg, \*.jpeg and others for JPEG, you can type the necessary file extension in the file name field.

#### Advanced:

Some formats also allow you to set image quality and compression method. For these formats, click the **Options** button in the **Save File** dialog box to open these options.

### **JPEG Quality**

Drag the slider to the necessary quality level and click **OK**. Lower quality allows you to compress the image to a smaller file size, but will probably not look as good.

### **TIFF Compression**

Select the preferred compression method and click **OK**:

<u>Uncompressed</u>: no compression method will be used. The image will be much larger in size than its compressed copies, but uncompressed images with large resolutions may be processed faster by some software.

<u>PackBits</u>: offers less compression than LZW, but is the most widely supported compression method, especially on Apple software.

LZW: compresses the image to about half size.

**ZIP**: best for working with 16-bit images and average for 8-bit images.

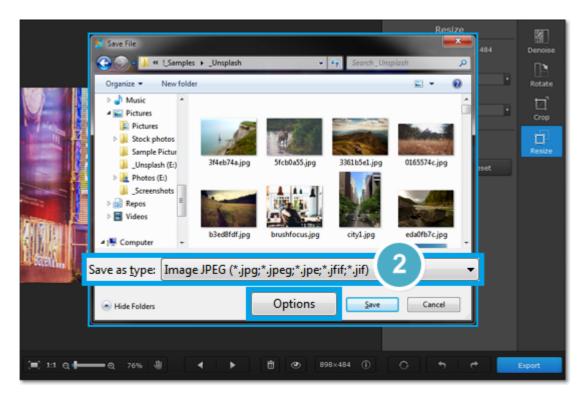

**Step 3:** Choose where to save the new file and give your file a name.

## Step 4: Click Save.

If you make any edits after saving the file in a different format, you will be working with the new file.

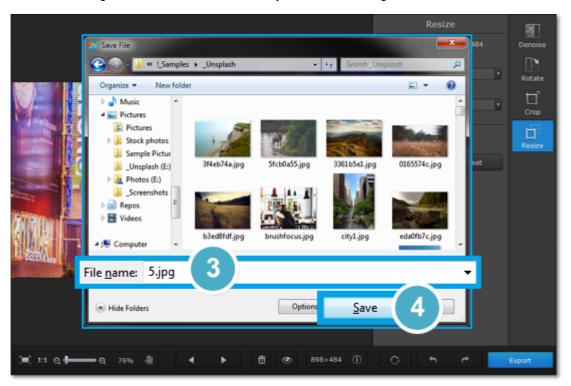

## **Print photos**

## Printing the image

To print out an image from Movavi Photo DeNoise for Mac:

- 1. Open the File menu and choose Print.
- **2.** Choose the printer you want to use for printing the photo.
- **3.** Click **Settings** to open the settings for the selected printer. The settings will vary depending on your printer's software, but generally you can choose paper size, orientation and color options.
- **4.** Choose the number of copies that you want to print. If this is your first time printing a photo, you may want to first print only one sample copy to make sure you have set up everything right.
- 5. Click **Print** to begin printing!

## Image printing guidelines

Follow these guidelines to ensure the best possible print quality:

1. Make sure the image is large enough for printing on the selected paper size, and conversely, choose the right paper size for your images. If you print out small images on large paper, you may find that you can see individual pixels or that the image is not smooth enough on print. Before taking the photos you want to print, use a camera with a high megapixel count, make sure that it is set to the highest available quality (some cameras allow you to shoot smaller images than the camera's maximum size), and provide good lighting conditions to minimize noise.

The larger the original photo, the larger a print size you can afford without losing crispness and quality. The standard for printing images is to have at least 300 pixels per inch of the photo paper. The following table shows the correlation between image size and its printed size when printed at 300 pixels per inch (~118 pixels/cm). You can use it to match paper size to your image size and vice versa.

| Camera Megapixels | Image Size in Pixels | Printed Size in Inches | Printed Size in Centimeters |
|-------------------|----------------------|------------------------|-----------------------------|
| 2                 | 1600 x 1200 px       | 5" x 4"                | 13 cm x 10 cm               |
| 3                 | 2048 x 1536 px       | 7" x 5"                | 17 cm x 13 cm               |
| 4                 | 2464 x 1632 px       | 8.2" x 5.4"            | 21 cm x 14 cm               |
| 5                 | 2560 x 1920 px       | 8" x 6"                | 21 cm x 16 cm               |
| 6                 | 2816 x 2112 px       | 9" x 7"                | 24 cm x 18 cm               |
| 8                 | 3264 x 2468 px       | 11" x 8"               | 28 cm x 21 cm               |
| 10                | 3872 x 2592 px       | 12.1" x 9.1"           | 33 cm x 22 cm               |
| 12                | 4000 x 3000 px       | 13" x 10"              | 34 cm x 25 cm               |

If you didn't find the necessary size in the table, you can easily calculate the printed size in inches by dividing the width and height in pixels by 300. Likewise, to find out the minimum number of pixels for a certain print size, multiply the width and height in inches by 300 to get the image dimensions in pixels.

- **2.** You do not need to downsize the image before printing: the software will automatically fit the image onto the selected paper size. Downsizing the image will only reduce quality.
- **3.** If you need to crop unwanted parts of the image, make sure that the end result is not too small. If you have a very large image, you can use the crop function to zoom in on objects in the image, but keep in mind that the output image size must be large enough for printing. You can check the image size in pixels by clicking the **File Information** button on the bottom panel:
- 4. Use a high quality printer for printing out your photos. These simple guidelines will help you choose a printer:
- Inkjet printers are much better at printing images than laser printers. Dye sublimation printers are considered the best for printing photos, however they are quite rare and can only be used for photo printing.
- Check the printer's dots per inch (DPI) resolution: the higher the DPI, the higher quality prints it will be able to produce. For photo printing, make sure that the printer has at least 300x300 DPI.
- Generally, a dedicated photo printer will produce better results than a general-purpose multifunction printer of the same price range.
- Some printers may produce colors different from the original because of the way they convert RGB color (the color scheme you see on your monitor) to CMYK color (used for printing).
- Be aware of your printer's maximum print size; many consumer printers only print photos up to 8 by 10 inches (20.32 x 25.4 cm). You should find this information on the packaging or in the printer's user manual.

**5.** Use high quality photo paper. There are different kinds of photo paper that may work differently depending on the content of your image. For example, glossy paper is better at reproducing bright colors, while matte paper is more suitable for portraits. Also, make sure that the paper matches your printer type (i.e. laser or inkjet).

## **Calibrating your display**

The colors you see in print may be slightly different than those you see on your display due to LCD monitor specifics. You can try to calibrate your display for better previewing:

- 1. Open System Preferences.
- 2. Click the **Display** icon.
- 3. Switch to the Color tab.
- 4. Click the Calibrate button.
- **5.** Follow the onscreen instructions to calibrate your display.
- 6. After completing the calibration name your profile to save the changes and click Finish.

## Image size and quality

Even though image files rarely take up more disk space than videos or other media files, a large photo collection can quickly fill up your hard drive if you save all photos at the maximum size and quality. In this section, you will learn how to manage image file size.

Image file size is defined by the following properties:

## · Image size in pixels

The larger the image, the more pixels it will be made up of, and the more data will need to be stored. The number of pixels also defines image resolution for <u>printing</u>, and affects the maximum level of detail you can achieve for a print of a certain size

To reduce file size, you can **resize the image**. However, this comes at a cost: the smaller copy will look just as good, but if you want to print out the image or use it as wallpaper, the smaller file will look considerably worse than its original.

Let's see how much disk space you can save by resizing images. Below are the file sizes for one image (here, you see a scaled-down preview), and the difference is amazing, resizing a large image to a viewable 800x600 size makes the file size over a hundred times smaller.

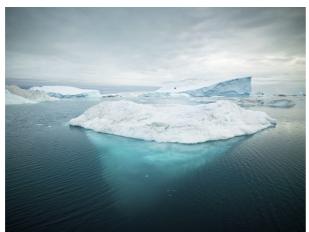

| Dimensions   | File Size |
|--------------|-----------|
| 7899x5924 px | 27,6 MB   |
| 800x600 px   | 168 KB    |

If you want to upload previews of your images to the web, or share photos in web albums, resizing the photos will most likely be a good idea: the upload times will be faster, and if you have a storage limit, it won't be filled up as fast as if you uploaded the images at their original size.

## Hint:

### Don't scale up small, low-quality images.

An image with small dimensions does not have enough data in the file to allow any program to fully restructure the quality of a larger size image. If you size them up, you will only be wasting disk space without any improvement in quality.

#### Read our resizing guide

## Image complexity

Image complexity plays a large role in file size. Due to image compression specifics, images with different content but identical size and format will differ in file size because of the details that will need to be preserved. For example, if you save a large image of a purely blue background, some compression methods will only need to store which color fills the whole image, while for a picture of a flower, all the small details will be stored to avoid quality loss.

Note the images below. They are of identical dimensions and are both saved in JPEG format. One image is a photo of a complex and colorful flower, while the other is a plain blue background. The second image's file size, having to encode less data, is 48 times smaller than the first! And while you can't simplify your photos to a single color, keep in mind that some images will naturally have larger file size than others.

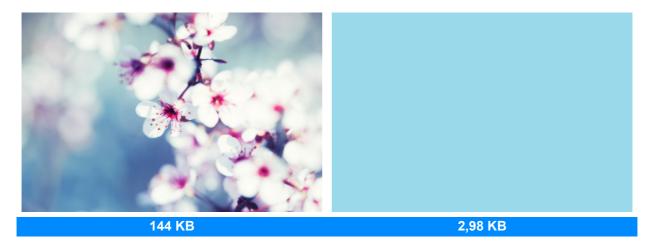

#### Format and compression method

A compression method can be seen as a shorthand writing system for image editing software, where it can write all the data of your image into less space, and then decipher the shorthand to recreate the image on your screen when you open the file. Most image compression methods do not store all of the image's data pixel by pixel, since it would take significantly more disk space. Instead, the image compression algorythm finds a way to pack this information by finding identical parts and only recording those same parts once, or by throwing away some data that it finds less important. Different formats have different compression methods, and choosing the best format largely depends on the type and purpose of the images.

Lossless formats: some formats can store the image without losing any data, meaning that the quality of the image will not decrease when you save it. These formats can store the image either at its full size, or use a lossless compression method, that will pack the image into a smaller file, yet retain the original quality. No matter the compression level, these files are rather large, but offer the benefit of higher quality and sharper images, which is especially important for text images and logos.

Common lossless formats: PNG, TIFF, BMP

**'Lossy'** formats: other formats allow you to save the images into smaller files, but they compress images at the expense of some quality. For large photos, the trade-off is usually justified, as the human eye will probably not notice the difference at low compression levels. However, when manually adjusting quality of 'lossy' formats, such as JPEG, it is important not to set the quality too low to enjoy the image.

The most common 'lossy' format: JPEG

When you change an image's format, note that saving it to a lossless format will not improve its quality, but only preserve the existing data. Likewise, if you change an image from a lossless format to a 'lossy' one, some data will inevitably be lost to compression.

Saving files in a different format

## **Help and support**

If you have any questions or concerns regarding Movavi software, you are welcome to contact our support team.

Write to us at <a href="mailto:suppport@movavi.com">suppport@movavi.com</a>

or click the button on the right to ask a support specialist via live chat.

Please describe your problem in as much detail as possible; any screenshots or log files will allow us to help you faster. Our support team specialists may ask you for additional information that is required to solve your problem: these may include your license key, log files, and files you were working with, but never personal information. We value your privacy!

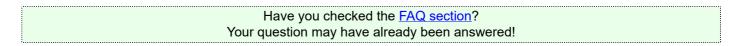

### More questions:

How to activate Movavi Photo DeNoise for Mac How to buy the software

# **Supported formats**

| Format             | Open | Save     |
|--------------------|------|----------|
| ВМР                | ~    | <b>✓</b> |
| DPX                | ~    | <b>✓</b> |
| EXR                | ~    |          |
| GIF (Non-animated) | ~    |          |
| JPEG               | ~    | <b>✓</b> |
| JPEG 2000          | ~    |          |
| JPEG-LS            | ~    |          |
| PAM                | ~    |          |
| PCX                | ~    | <b>✓</b> |
| PGM                | ~    | <b>✓</b> |
| PNG                | ~    | <b>✓</b> |
| PBM                | ~    | <b>✓</b> |
| PPM                | ~    | <b>✓</b> |
| SGI                | ~    |          |
| Sun Rasterfile     | ~    |          |
| TARGA              | ~    | ~        |
| TIFF               | ~    | ~        |
| WebP               | ~    |          |
| XBM                | ~    | ~        |
| XFace              | ~    |          |
| XWD                | ~    |          |

## **System requirements**

The minimum system requirements represent the lowest hardware specifications that are guaranteed to run Movavi Photo DeNoise for Mac. If your computer meets the recommended configuration, then Movavi Photo DeNoise for Mac is sure to run smoothly on your comptuer. Movavi Photo DeNoise for Mac may also run on slower machines, however, we cannot guarantee stable performance if the minimum requirements are not met.

|                      | Minimum system requirements                     | Recommended configuration |  |
|----------------------|-------------------------------------------------|---------------------------|--|
|                      | Movavi Photo DeNoise for Mac                    |                           |  |
| Operating system     | Mac OS X 10.6, 10.7, 10.8, 10.9, 10.10 or 10.11 |                           |  |
| Processor            | Intel                                           |                           |  |
| Display resolution   | 1024x768                                        | 1280x1024 or higher       |  |
| RAM                  | 128 MB                                          | 1 GB and more             |  |
| Available disk space | 150 MB                                          | 1 GB and more             |  |